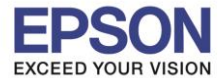

\_\_\_\_\_\_\_\_\_\_\_\_\_\_\_\_\_\_\_\_\_\_\_\_\_\_\_\_\_\_\_\_\_\_\_\_\_\_\_\_\_\_\_\_\_\_\_\_\_\_\_\_\_\_\_\_\_\_\_\_\_\_\_\_\_\_\_\_\_\_\_\_\_\_

**++ก่อนการเริ่มต้นการใช้งาน ตรวจสอบว่าได้ท าการเสียบสาย USB จากเครื่องพิมพ์เข้าที่คอมพิวเตอร์ และท าการเปิ ดเครื่องพิมพ์เรียบร้อยแล้ว++**

ี สำหรับรุ่น LQ-310 สามารถปรับตั้งค่าการใช้งานปุ่มกดหน้าเครื่องพิมพ์(Panel Lock) หรือพังก์ชั่นอื่นๆ ผ่านไดร์เวอร์ได้ โดยมีขั้นตคนดังนี้

**1.** ไปที่คอมพิวเตอร์จากนั้นคลิกที่

**Windows 7: Start Devices and Printers**

**Windows XP: Start > Printers and Faxes** 

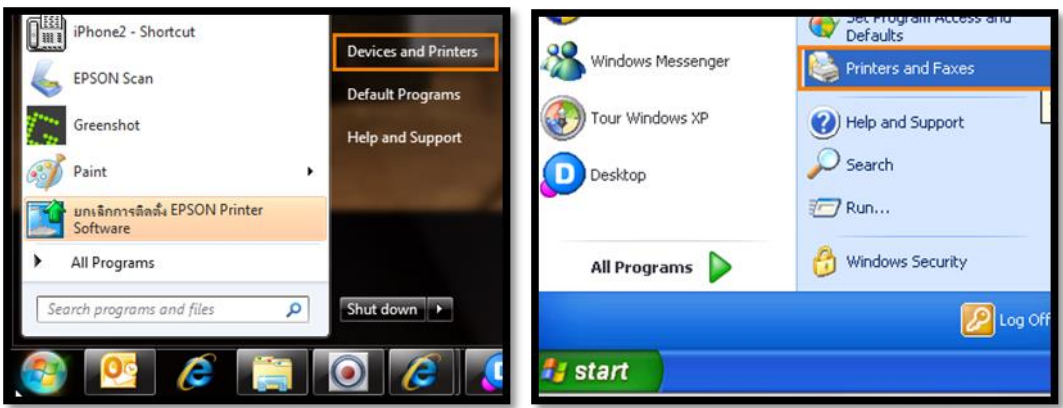

**2.** จะปรากฏหน้าต่างดังรูป จากนั้นคลิกขวาที่ EPSON LQ-310 ESC/P2

**Windows 7:** เลือก **Printer Properties**

**Windows XP:** เลือก **Properties**

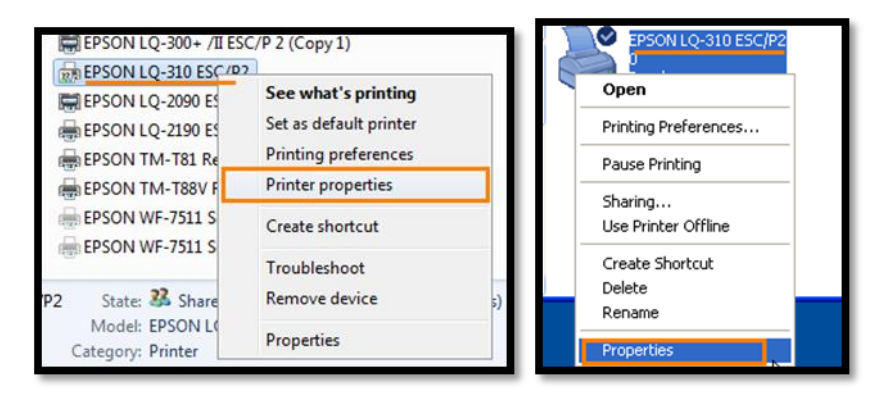

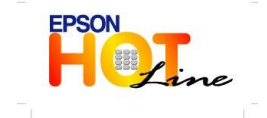

**สอบถามขอ้ มลู การใชง้านผลติ ภณั ฑแ์ ละบรกิ าร**

- **โทร.0-2685-9899**
- **เวลาท าการ : วันจันทร์ – ศุกร์ เวลา 8.30 – 17.30 น.ยกเว้นวันหยุดนักขัตฤกษ์ [www.epson.co.th](http://www.epson.co.th/)**
	- **EPSON THAILAND / Sep 2012**

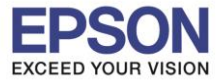

\_\_\_\_\_\_\_\_\_\_\_\_\_\_\_\_\_\_\_\_\_\_\_\_\_\_\_\_\_\_\_\_\_\_\_\_\_\_\_\_\_\_\_\_\_\_\_\_\_\_\_\_\_\_\_\_\_\_\_\_\_\_\_\_\_\_\_\_\_\_\_\_\_\_

**3.** จะปรากฏหน้าต่างดังรูป ไปที่แทป Utility จากนั้นคลิกที่

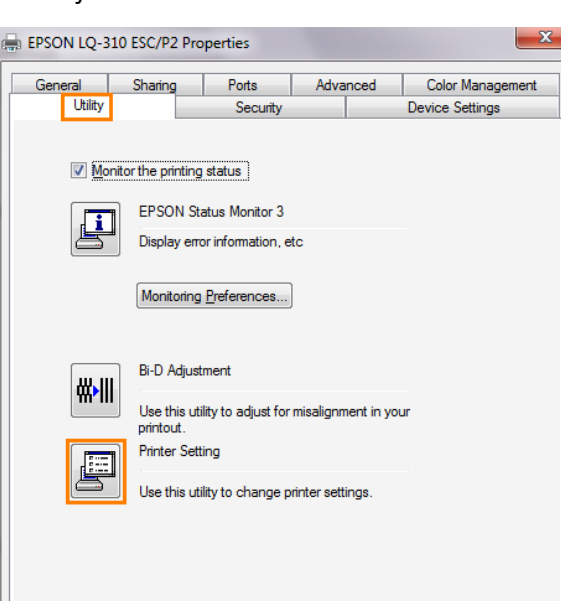

 $\begin{bmatrix} & & \\ & & \mathsf{OK} \end{bmatrix}$   $\begin{bmatrix} & & \\ & \mathsf{Cancel} & \\ & & \end{bmatrix}$ 

Apply

**4.** จะปรำกฏหน้ำต่ำง **Printer Setting : EPSON LQ-310 ESC/P2**

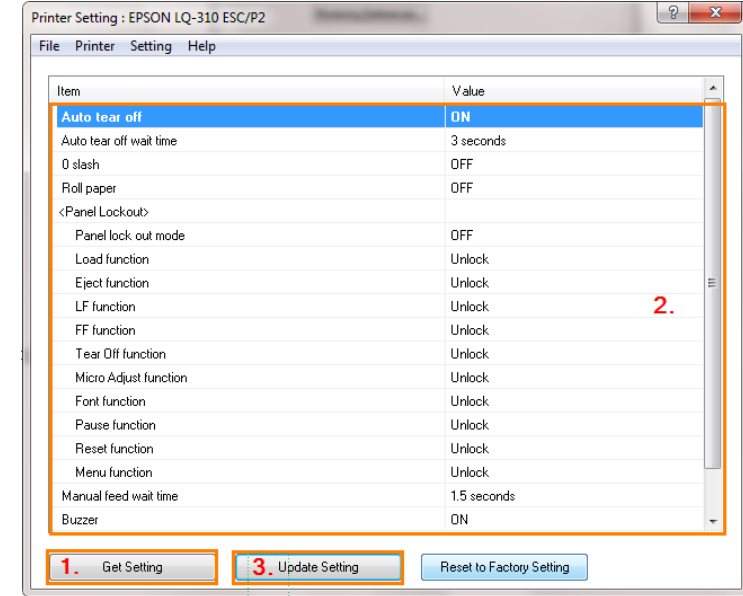

4.1. คลิกที่ <sup>เพื่อม</sup>ีเพื่อดึงข้อมูลการตั้งค่าปัจจุบันของเครื่องพิมพ์ จากนั้นคลิกเลือกหัวข้อที่ต้องการ เปลี่ยนการตั้งค่า

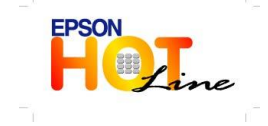

- **สอบถามขอ้ มลู การใชง้านผลติ ภณั ฑแ์ ละบรกิ าร โทร.0-2685-9899**
- **เวลาท าการ : วันจันทร์ – ศุกร์ เวลา 8.30 – 17.30 น.ยกเว้นวันหยุดนักขัตฤกษ์**
- **[www.epson.co.th](http://www.epson.co.th/)**

**EPSON THAILAND / Sep 2012**

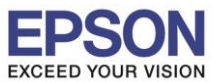

3

\_\_\_\_\_\_\_\_\_\_\_\_\_\_\_\_\_\_\_\_\_\_\_\_\_\_\_\_\_\_\_\_\_\_\_\_\_\_\_\_\_\_\_\_\_\_\_\_\_\_\_\_\_\_\_\_\_\_\_\_\_\_\_\_\_\_\_\_\_\_\_\_\_\_

 $\sim$  4.2. หากต้องการตั้งค่าหัวข้อ Manual feed wait time/Buzzer/Low-noise mode/Power ไปที่ Setting → Show

**Expansion Setting…**

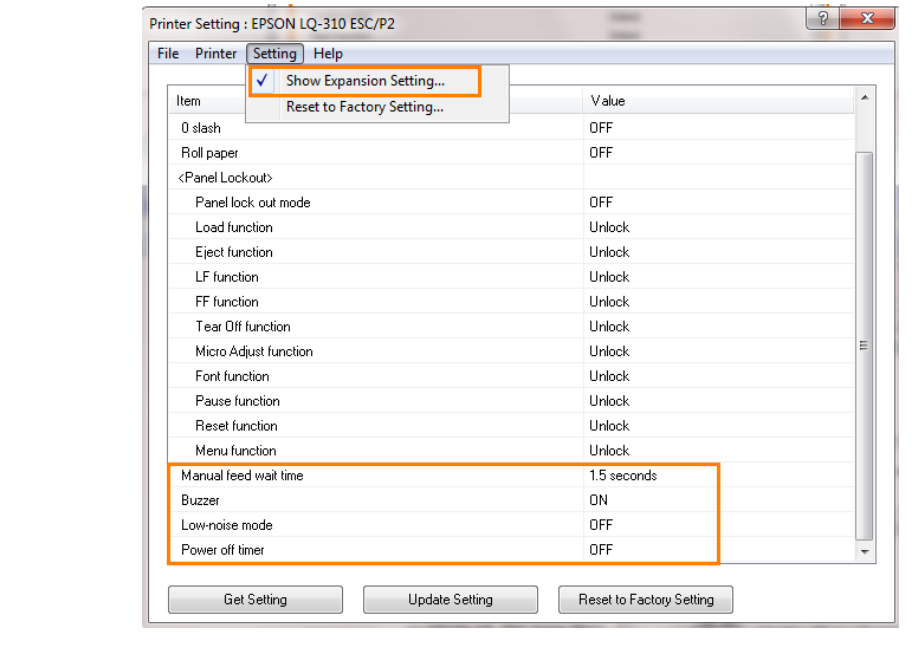

4.3. เมื่อเสร็จสิ้นการตั้งค่า คลิกที่ <sup>เพื่อส</sup>ะ<sup>ระแกร</sup>ม เพื่อส่งข้อมูลไปที่เครื่องพิมพ์

**5.** หำกต้องกำรบันทึกกำรตั ้งค่ำเพื่อเรียกใช้งำนครั ้งต่อไป คลิกที่ **File Save**

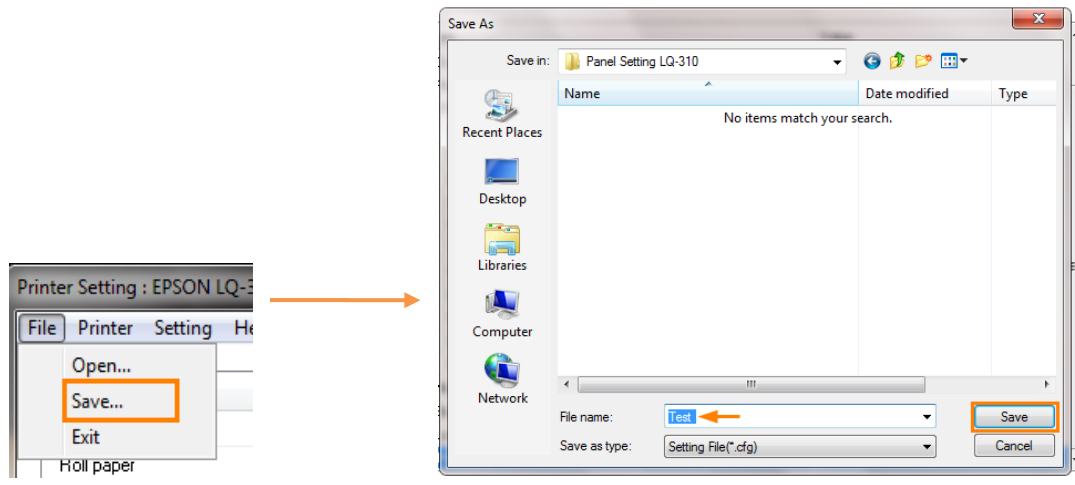

6. หากต้องการ Reset การตั้งค่าเครื่องพิมพ์ คลิกที่ <u>Freset to Factory Setting</u>

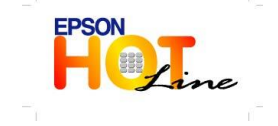

 **สอบถามขอ้ มลู การใชง้านผลติ ภณั ฑแ์ ละบรกิ าร โทร.0-2685-9899**

- **เวลาท าการ : วันจันทร์ – ศุกร์ เวลา 8.30 – 17.30 น.ยกเว้นวันหยุดนักขัตฤกษ์ [www.epson.co.th](http://www.epson.co.th/)**
	- **EPSON THAILAND / Sep 2012**